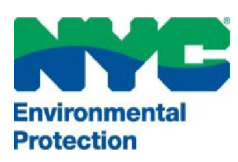

## **THE CITY OF NEW YORK** *Rev. <sup>04</sup>//20<sup>22</sup>*

## **DEPARTMENT OF ENVIRONMENTAL PROTECTION**

Bureau of Environmental Compliance 59-17 Junction Boulevard, 9<sup>th</sup> Floor, Flushing, New York 11373 Records Control (718) 595–3855

## Industrial Inspection Request

- Login to DEP online CATS: [www.nyc.gov/dep/cats](http://www.nyc.gov/dep/cats)
- After Login, select the bottom right button **"Industrial Work Permits, Inspection Requests (CO), Amendments & Affidavits"**
- You will be directed to the **"My Requests"** menu tab

## **For an Inspection Request Original CO:** *(Submit within 180 days of the expiration date)*

*An Inspection Request Original is required to obtain a Certificate of Operation*

- Click on the dropdown menu for **"Select Request Type"** as **"Inspection Request Original CO".** *(NOTE: Originals can only be done by Professionals who have filed on the system.)*
- Click the **"Create"** button.
- Enter the application ID (e.g., PW001316).
- Click the **"Continue"** button.
- Complete the inspection details form. Mandatory fields on the request form are marked with an asterisk. (i.e., Owner's Email Address).
- Review all the information
- Under **"Fee Information": Select "Yes"** or **"No"** for both **"Is it a government owned property?"** and **"Fee Waiver"** status.
	- If you've selected *"Yes"***,** select the government agency and provide proof. Upload document(s) from the **"My Requests"** tab.
	- Once completed, *click both* the **"Certification Checkbox"** and the **"Save" or "Save & Submit"** button.
- **For a Renewal Inspection Request:** *(Submit within 180 days of the expiration date)*
	- Click on the dropdown menu for **"Select Request Type"** as **"Inspection Request Renewal CO".**
	- Click the **"Create"** button.
	- Enter the application ID (e.g., PA001170 or PB000112 without the ending Alphabet).
	- Click the "**Continue"** button.
	- Complete the inspection details form. Mandatory fields on the request form are marked with an asterisk. (i.e., Owner's Email Address).
	- Review all the information.
	- Under **"Fee Information": Select "Yes"** or **"No"** for both **"Is it a government owned property?"** and **"Fee Waiver"** status.
		- If you've selected *"Yes"***,** select the government agency and provide proof. Upload document(s) from the **"My Requests"** tab.
	- Once completed, *click both* the **"Certification Checkbox"** and the **"Save" or "Save & Submit"** button.

**To attach documents (PDF only),** accessible from the **"My Requests"** menu:

- Locate the application number/request ID. Click the PDF icon to attach a file.
- Click **"Add Attachment"** (Only PDF files with a filename that is less than 40 characters including spaces can be uploaded.)
- Once the documents are attached, click the **"My Requests"** tab on top left corner

**Submit Application and Payment,** accessible from the **"My Requests"** menu:

- Click the **"Submit"** icon *(last icon in the list with a green forward arrow).* Proceed with processing the payment. Detailed steps for payment are provided in th[e CATS Payment](http://www.nyc.gov/html/dep/pdf/air/cats-payment.pdf) document.
- The applicant & owner will receive an automated email upon successful submission.

For assistance, please call 718-595-3855 or email us at [Catsfeedback@dep.nyc.gov](mailto:Catsfeedback@dep.nyc.gov)